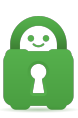

[Knowledgebase](https://helpdesk.privateinternetaccess.com/kb) > [Guides and Articles \(Other Language -](https://helpdesk.privateinternetaccess.com/kb/guides-and-articles-other-language) [中国人\)\)](https://helpdesk.privateinternetaccess.com/kb/guides-and-articles-other-language) > [Android –](https://helpdesk.privateinternetaccess.com/kb/articles/android-pia-cs) [安装](https://helpdesk.privateinternetaccess.com/kb/articles/android-pia-cs) [PIA](https://helpdesk.privateinternetaccess.com/kb/articles/android-pia-cs) [应用](https://helpdesk.privateinternetaccess.com/kb/articles/android-pia-cs) [程序](https://helpdesk.privateinternetaccess.com/kb/articles/android-pia-cs) [\(CS\)](https://helpdesk.privateinternetaccess.com/kb/articles/android-pia-cs)

Android – 安装 PIA 应用程序 (CS) Michael B - 2021-08-16 - [Guides and Articles \(Other Language -](https://helpdesk.privateinternetaccess.com/kb/guides-and-articles-other-language) [中国人\)\)](https://helpdesk.privateinternetaccess.com/kb/guides-and-articles-other-language) 首先,您需要从 [此 处](https://play.google.com/store/apps/details?id=com.privateinternetaccess.android&hl=en) 的 Google Play 商店下载 PIA 应用:

第1步: 安装

在 Google Play 商店应用程序页面中选择 Install (安装)。

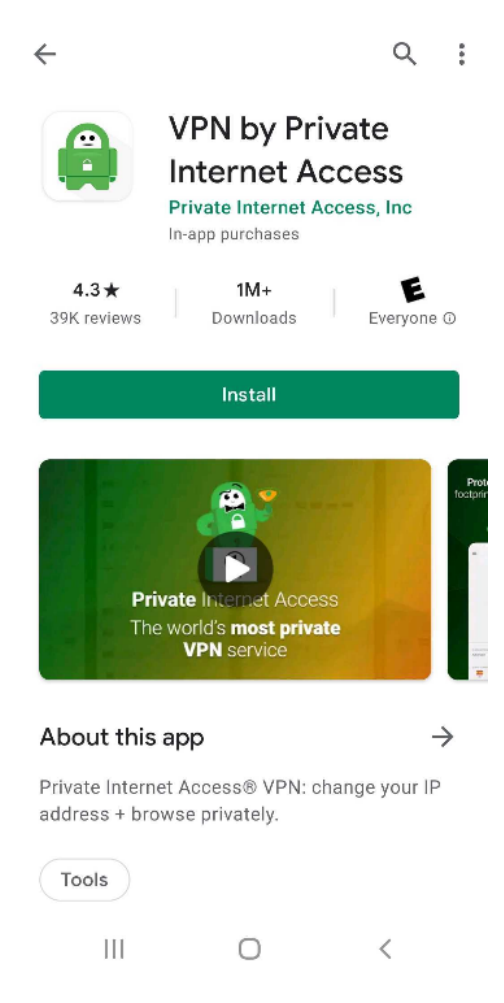

安装过程可能会要求访问设备的几个标准服务,您必须允许访问这些服务,应用程 序才能完全正常运行。

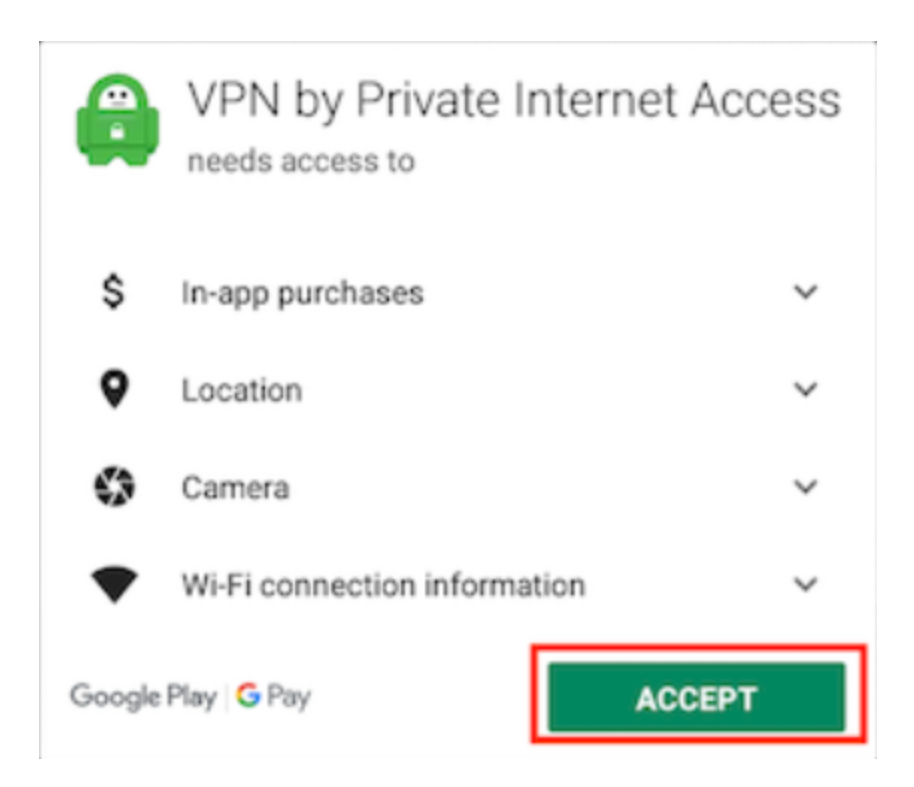

第 3 步: 打开应用程序

应用程序安装完毕后,请在 Play 商店中选择 Open (打开),或点击设备上所添加 的图标。

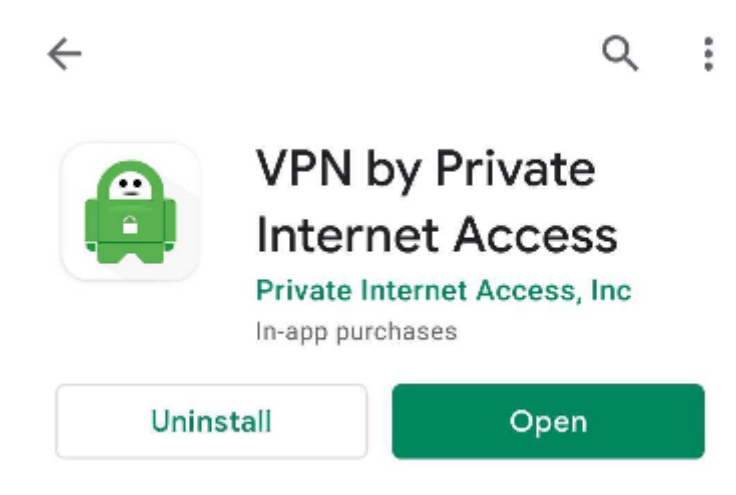

第4步:凭据

进入第 4 步以了解我们的应用程序页面后,请输入当前的登录凭据。注册之后,您 应该会通过电子邮件收到这些凭据,其形式为 p1234567以及对应密码。

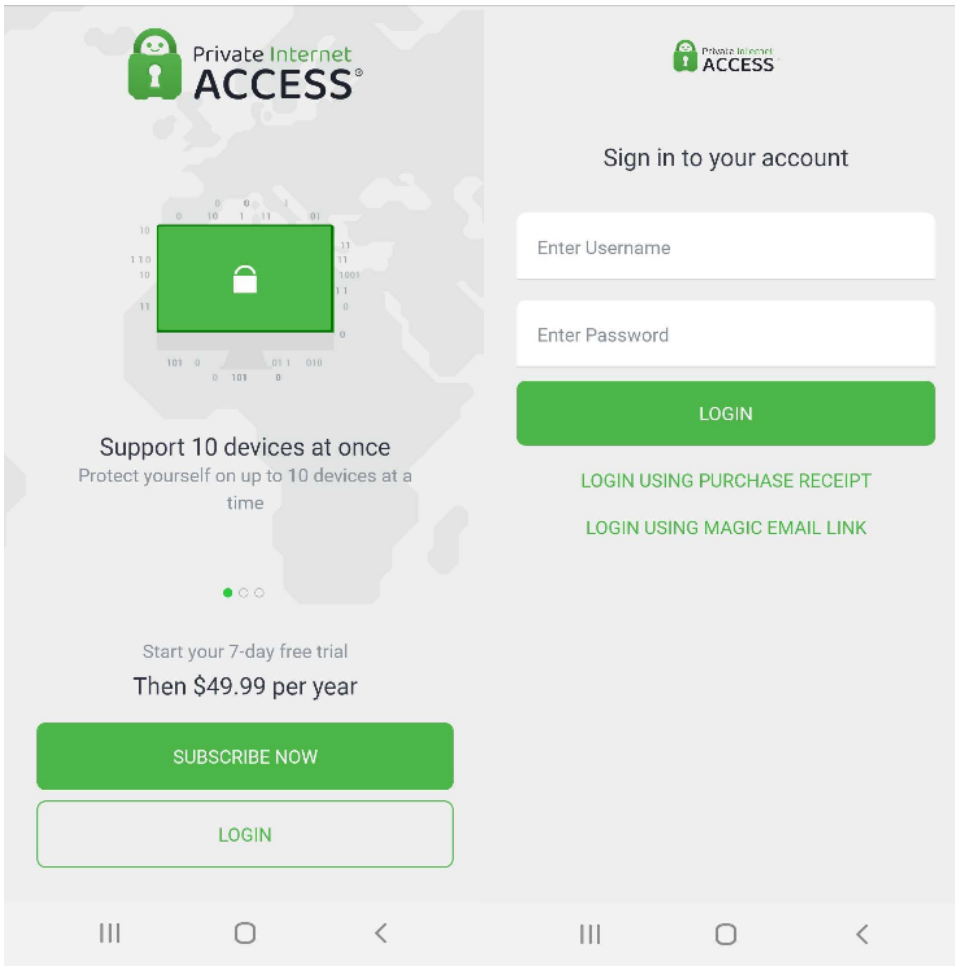

## 第 5 步:权限

输入凭据后,应用会要求允许访问您的 VPN 配置,请按 OK(确定)来继续。

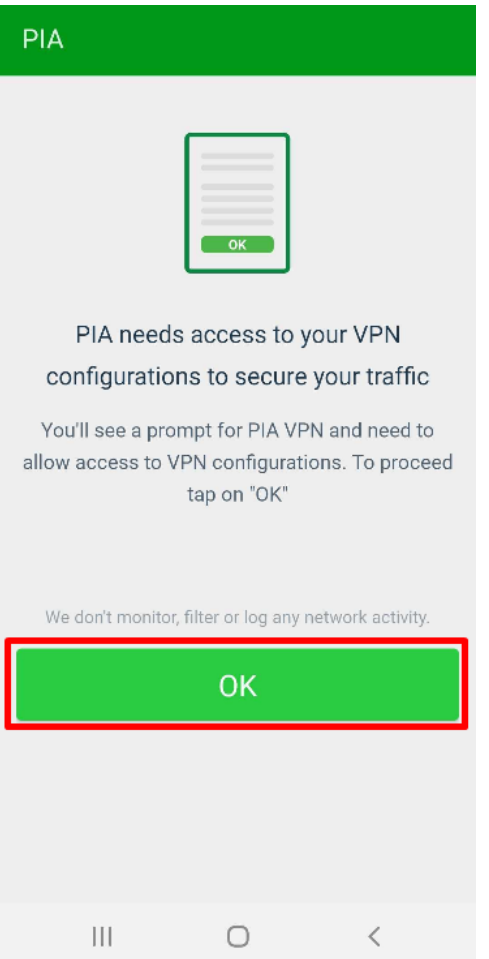

第 6步: 确认配置

按 OK(确定)后, Android OS 会要求确认您希望要允许 VPN 访问您的配置。请 按 OK(确定)以接受。

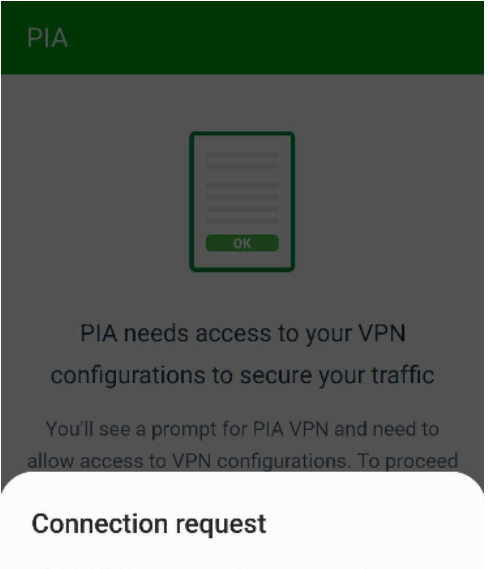

PIA VPN is requesting permission to set up a VPN connection that will allow it to monitor network traffic. Only allow this if you trust the source.

An icon will be shown at the top of your screen while the VPN is in use. Allow?

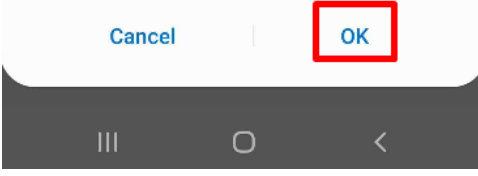

## 第 7 步: 连接

您现在会看到应用的主屏幕。点击界面中心的 Connect!(连接)按钮, 以启动 VPN 连接。

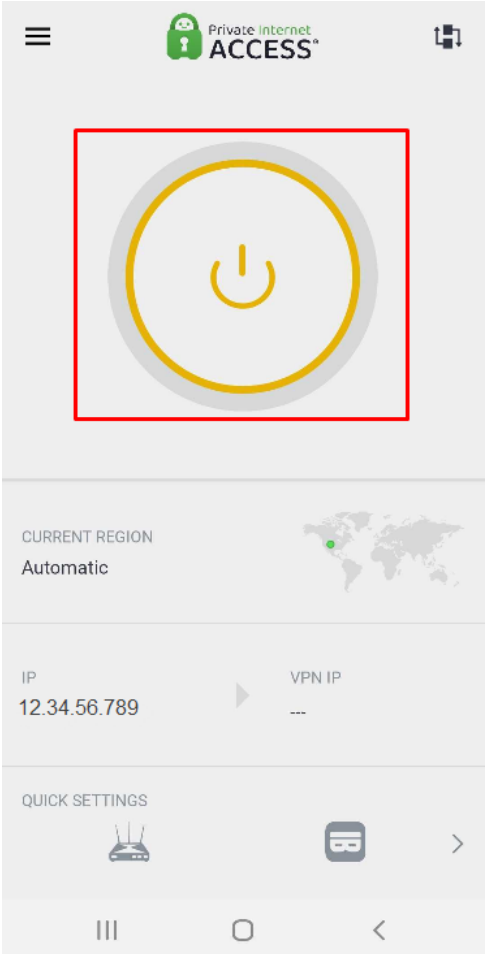

如果您想要使用自动选择服务器之外的选项,可以通过连接按钮下方的 Current Region(当前地区)选项来选择一个具体的地区。

第 8 步:完成

恭喜!如果连接按钮为绿色,并且显示 Connected to VPN (已连接 VPN), 那么 您应该已连上了 VPN

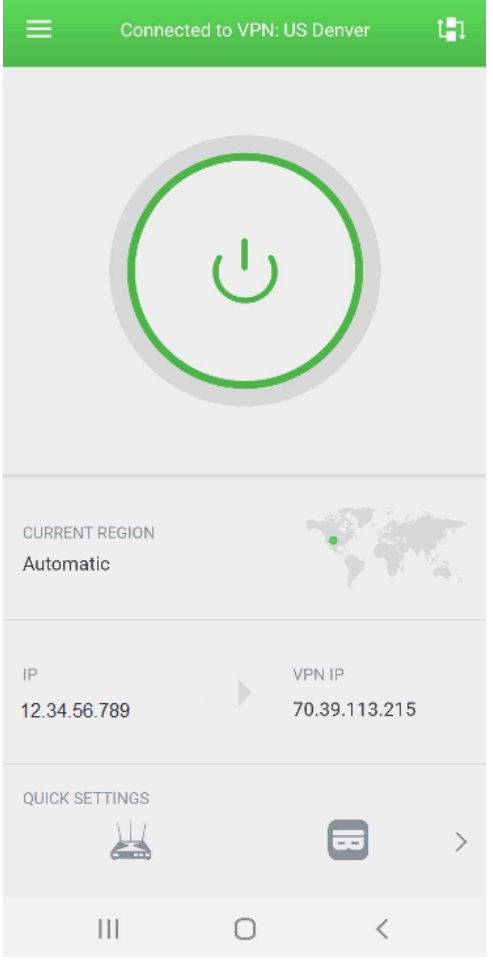